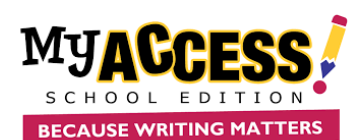

# **Creating Groups and Adding an Assignment**

#### Creating Groups

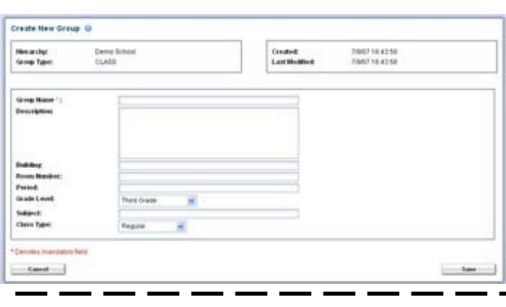

- Log on to MY Access! through Clever, ClasssLink, Schoology or your one sign-on app.
	- 1. Select **Groups & Assignments** from the main navigation bar.
	- 2. Your groups are already created and your students are entered.

### Adding Demo Students

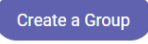

- 1. In addition to your regular groups, you should create a Demo group for your Demo student so that you can log on as a student if you wish. To do so, while on the **Groups and Assignment** page
- 2. Click **Create a Group**
- 3. Name the Group ( **1 – Demo**) and Click **Save**.

The screen will reload. Tabs will appear at the top of the screen, You can now add your Demo student to that group by choosing the name on the right and clicking the **Save** button

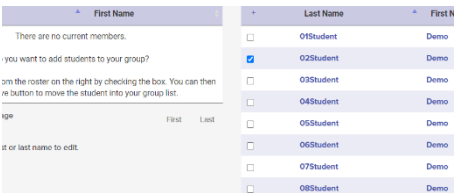

### Creating Assignments

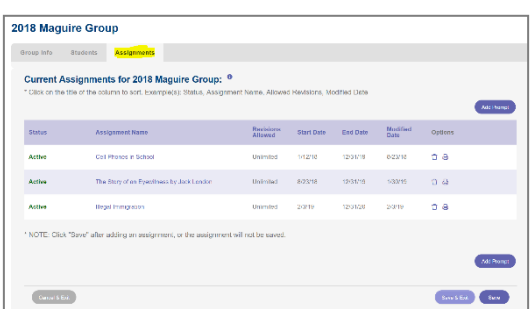

From the Group and Assignment page, Select the **Assignments** icon next to the group for which you want to add a writing assignment

1. Choose the Grade Level and genre to include in your prompt search. You can enter keyword(s) to further limit your search (multisource; author's name; topic; etc.). If you are selecting a **MY Prompt** you can just unselect the other Prompt Types so only MY Prompts are viewed.

**Prompt Types:** MY Access! IntelliMetric MY Access! Pilot Prompts Prompts MY Prompts Shared MY Prompts <sup>O</sup>

- 3. Click **Search** to pull up a list of prompts that match your search criteria. Review the prompt and sources (if available).
- 4. When you find a prompt you wish to assign, Click **Select This Prompt.**

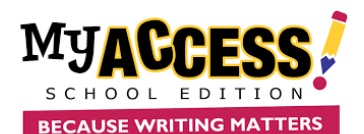

### Assignment Preferences

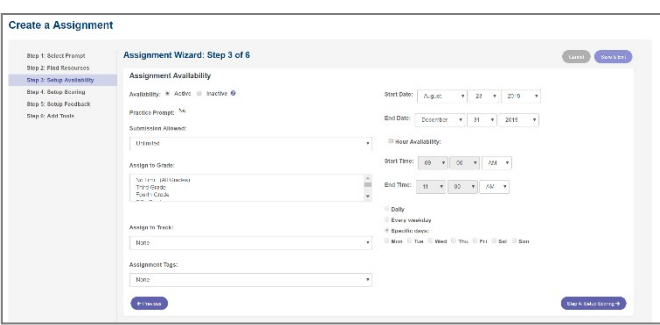

The **assignment wizard** will guide you through the process of customizing your writing assignment.

**Pay particular attention to Step 3**: Choose the number of submissions, other groups to assign the essay to and start/end date **ONLY**; there is no need to change any other sections.

1. Step 4: The default score scale is set to 6, no need to change unless the school has decided otherwise .

2. Step 5: All settings are appropriate for middle and high school, change the MY Tutor setting **to 3-5** for elementary. Change the MY Editor setting to **Developing** for elementary

**3.** Step 6: **BE SURE** to add your grading criteria and any other appropriate information to the Special Instructions.

**4.** Click **Save and Assign**

## **Assignment Preferences**

#### **Cite Smart**

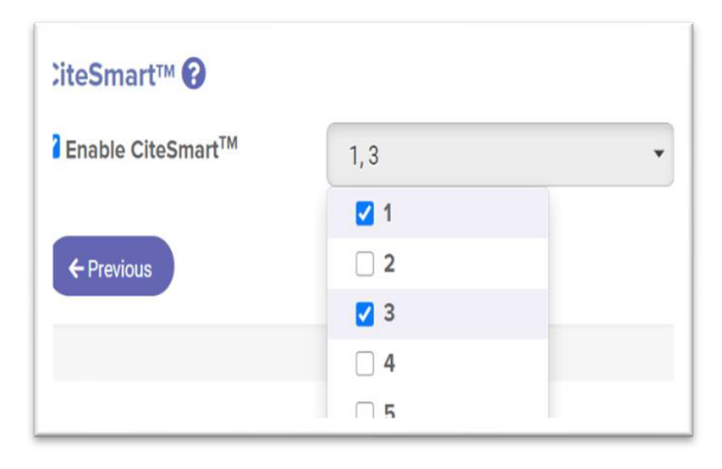

1. The assignment wizard will guide you through the process of customizing your writing assignment.

2. Pay particular attention to Step 3: Choose the number of submissions, other groups to assign the essay to and start/end date ONLY; there is no need to change any other sections.

3. To engage CiteSmart, select CiteSmart AND the TWO essays you wish it to check.

4. Step 4: Check the appropriate score scale.

5. Step 5: Change the MY Tutor Feedback to 3-5 for grades 3, 4 or 5 or if students need lower level feedback: Change the MY Editorlevel to Developing for lower grades. Otherwise leave the settings.

6. BE SURE to add your grading criteria and any other appropriate information to the Special Instructions.